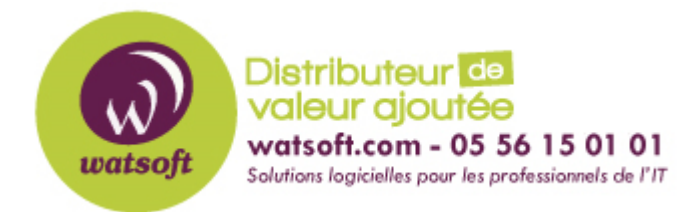

[Portail](https://watsoft.deskpro.com/) > [Base de connaissances](https://watsoft.deskpro.com/kb) > [BackupAssist](https://watsoft.deskpro.com/kb/backupassist) > [BackupAssist Classic](https://watsoft.deskpro.com/kb/backupassist-classic) > [Comment](https://watsoft.deskpro.com/kb/articles/comment-r-soudre-un-probl-me-d-activation-de-licence-backupassist) [résoudre un problème d'activation de licence BackupAssist ?](https://watsoft.deskpro.com/kb/articles/comment-r-soudre-un-probl-me-d-activation-de-licence-backupassist)

## Comment résoudre un problème d'activation de licence BackupAssist ?

Maxime - 2020-02-18 - dans [BackupAssist Classic](https://watsoft.deskpro.com/kb/backupassist-classic)

Lors de l'activation d'une licence dans le produit BackupAssist, il se peut que vous rencontriez deux problèmes à ce moment. Pour résoudre ces problèmes d'activations de licence, vous pouvez tenter les deux méthodes suivantes :

Si votre licence BackupAssist n'a pas été désactivée sur l'ancien serveur suite à une migration et que vous obtenez une erreur lors de l'activation de votre licence sur le nouveau serveur, vous pouvez nous contacter afin de procéder à la désactivation de votre licence pour la réactiver par la suite

S'il s'agit d'une nouvelle licence, vérifier les éléments suivants :

- 1. Connectivité au protocole HTTPS vers l'extérieur
- 2. L'heure et la date de votre serveur

Si ces deux paramètres sont corrects, vous pouvez procéder à la manipulation suivante :

- 1. Arrêtez le service BackupAssist
- 2. Naviguez dans le répertoire \ProgramData\BackupAssist v(X)\Configuration
- 3. Supprimez les fichiers CortexIT.Licensing.ProductManager.config et CortexIT.Licensing.ActivationManager.config
- 4. Relancez le service BackupAssist
- 5. Ajoutez vos licences dans le produit. et faites l'activation de vos licences